## *Přidání nového mailového účtu do mailového klienta Outlook 2016*

a. Spusťte Outlook a pokračujte tlačítkem **"Další"**, poté vyberte možnost **"Ano"** a tlačítko **"Další"**

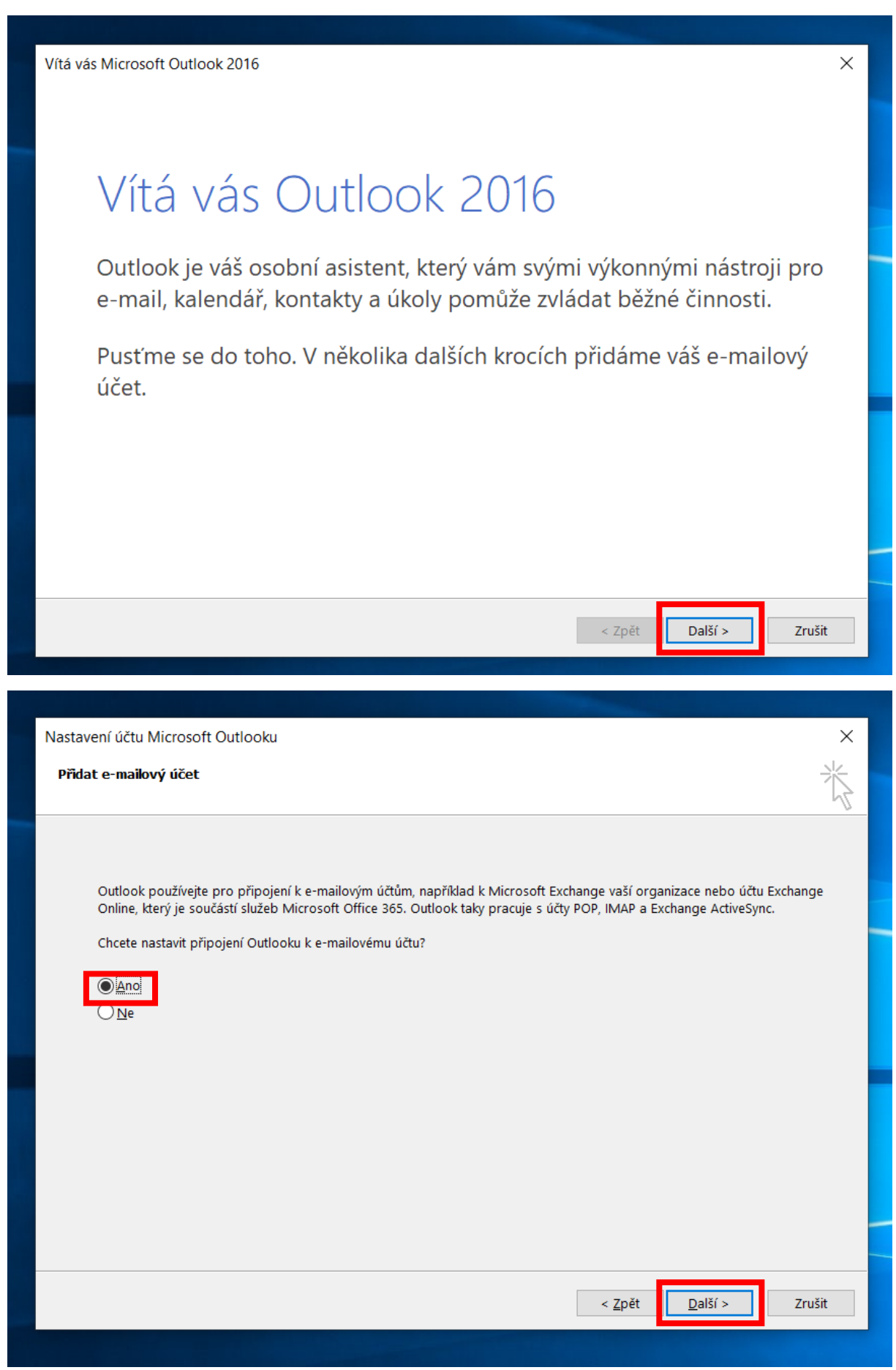

b. Vyplňte své **jméno a příjmení, fakultní e-mailovou adresu a heslo** (jednotné heslo pro většinu služeb, tj. STAG, počítačové učebny, Moodle, poštu a další) a pokračujte tlačítkem "Další".

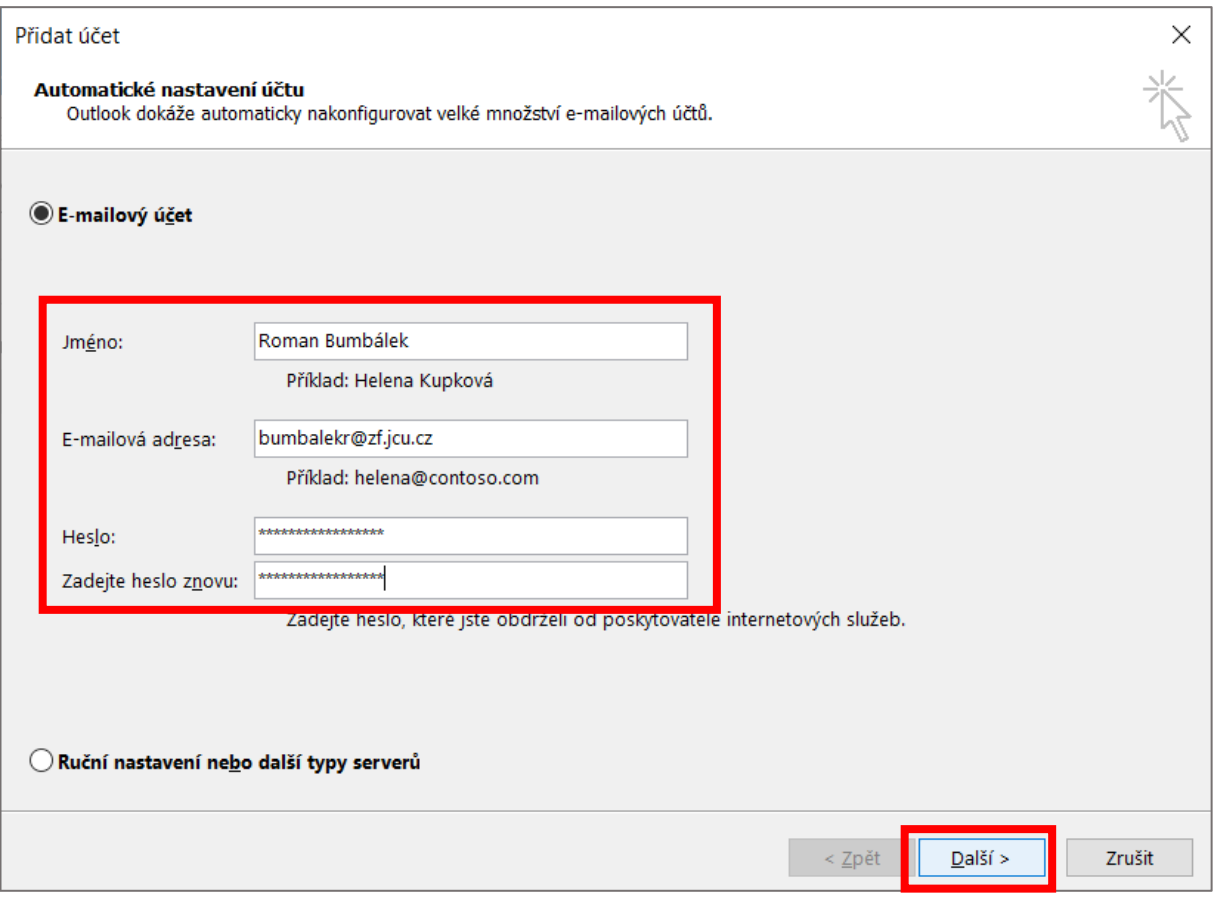

c. Po chvíli se otevře nové okno s logem JU, znovu vyplňte fakultní e-mailovou adresu, tentokrát však ve tvaru *username@jcu.cz*, zadejte heslo, dále pokračujte tlačítkem "Přihlásit se".

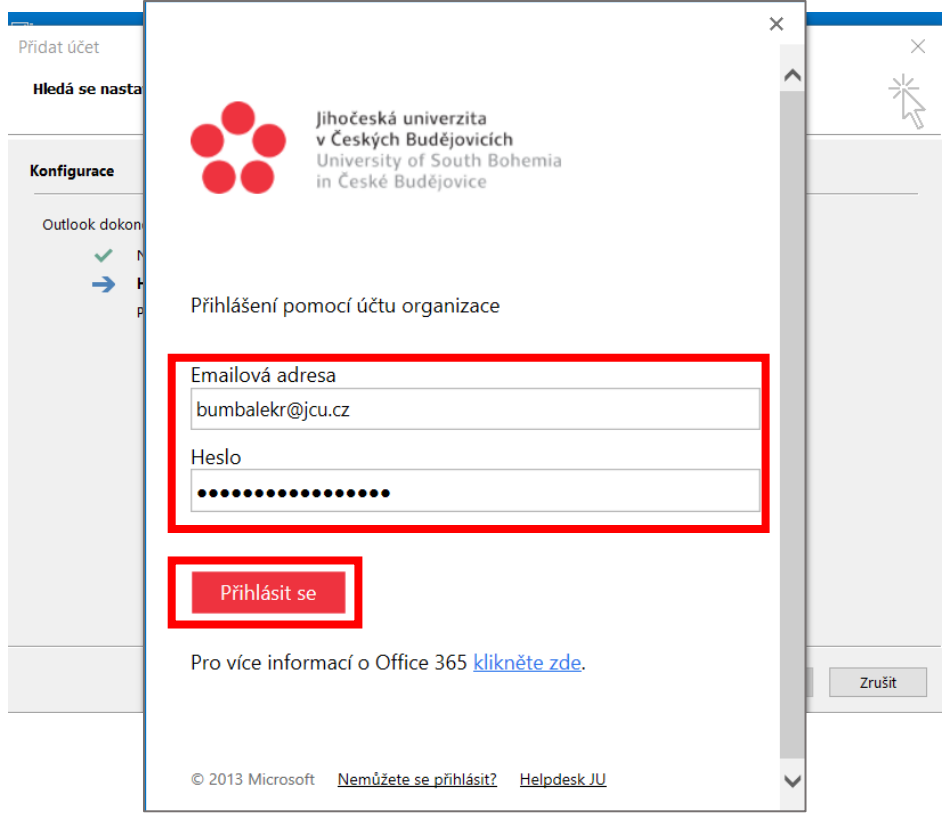

d. Vyberte tlačítko "Dokončit", poté se zobrazí Vaše poštovní schránka

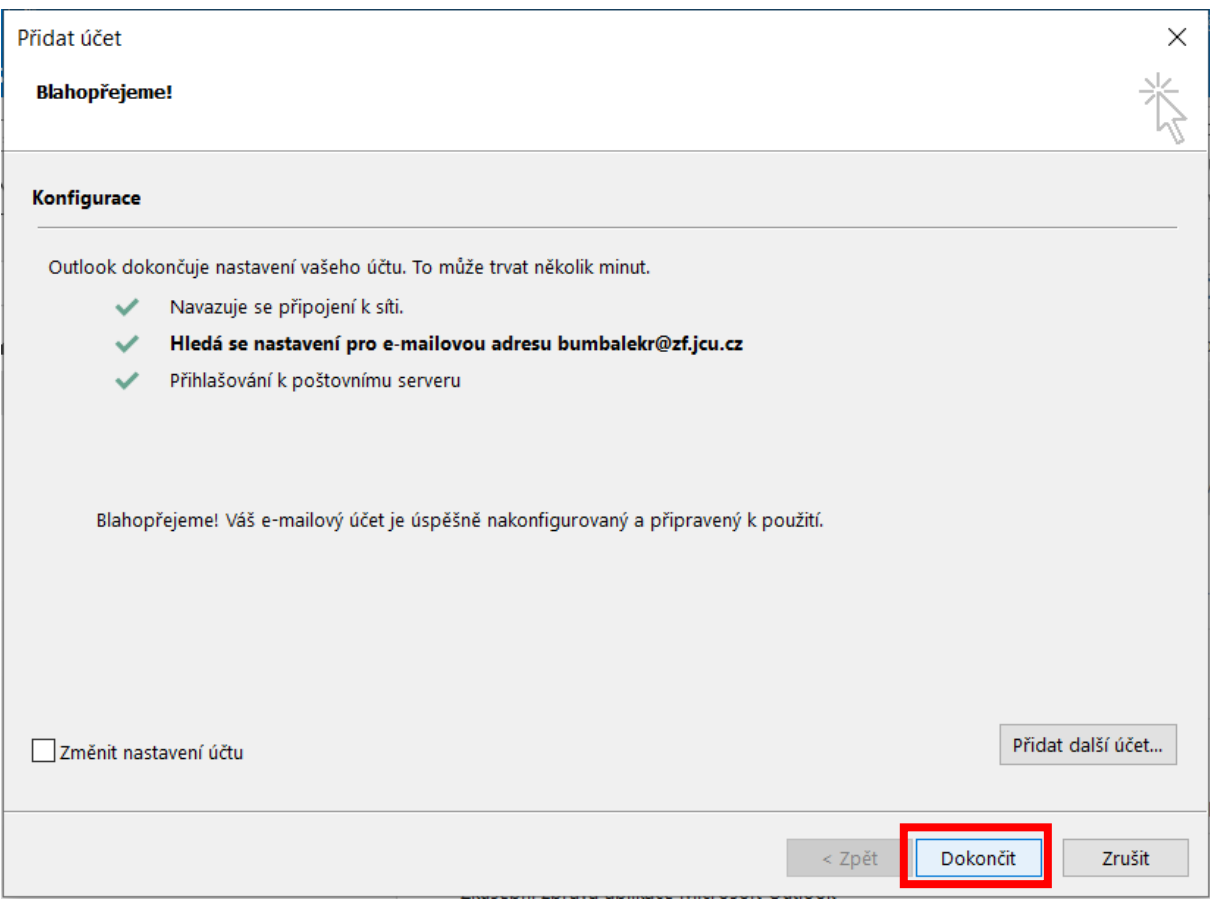